Upon registering for a Motorsports Market Live Webinar, you will be emailed a Zoom invite link for your class.

Example: Zoom link: https://us02web.zoom.us/i/82677971602

**If you have used Zoom before, you're all set!** Click on the invite link the morning of your class, you will be taken into your classroom waiting area and admitted by our instructor.

If you have not used Zoom before, please see our easy quick start guide below:

## **Zoom Quick Start Guide**

Step 1: Click on your Zoom invite link, emailed to you upon registration.

It will look like this example link: Zoom link: https://us02web.zoom.us/i/82677971602

**Step 2:** The Zoom app download will open automatically.

It is free, you do not have to register, make an account, provide any information or make any type of payment. This is simply the Zoom software that allows you to attend Zoom webinars.

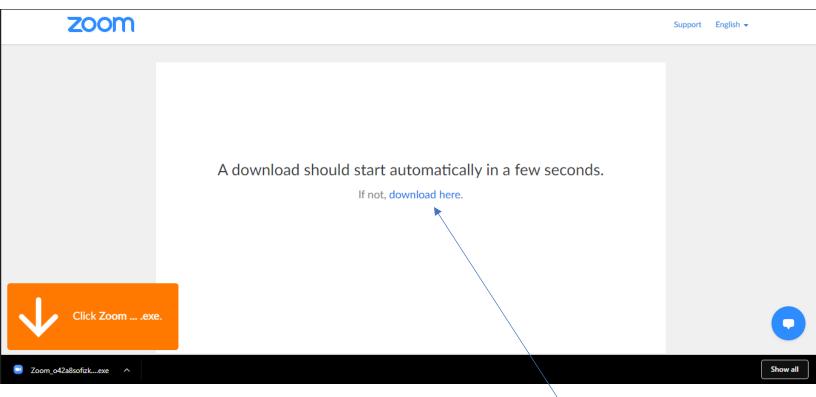

If your download does not start automatically, click 'download here'.

Your download bar will appear, the download will take less than 2 minutes.

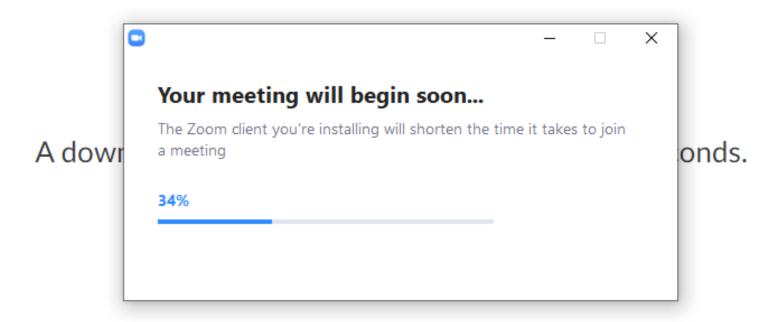

Step 3: Once the download has finished, click/open the Zoom file in your download bar.

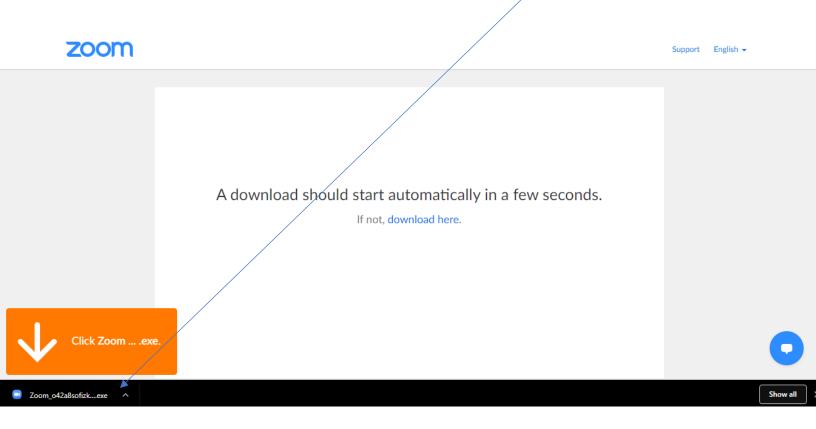

And you're all set! You can now join a Zoom meeting.

**Step 4:** Click your emailed Zoom invite link on the morning of your class. Click 'Open Zoom Meetings'.

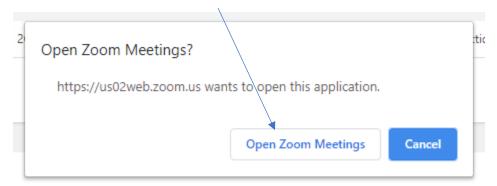

You will have the option to attend with video or without video, with mic audio or without mic audio. We suggest attending our webinars with both your video and audio on, however you are welcome to attend via audio only if you do not wish to be on video.

If you do not have a web cam and/or mic, not to worry. You can still attend no video/no audio and ask questions via the webinar classroom chat box.

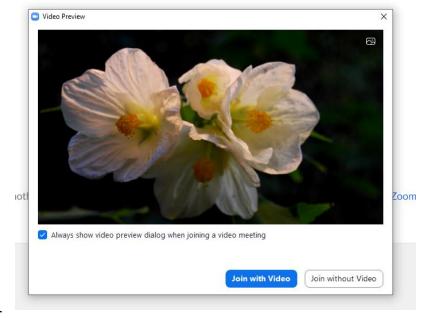

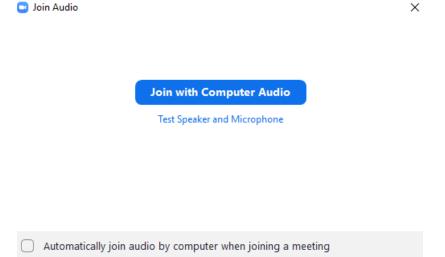

## **Helpful Notes**

- If you have any questions, please feel free to email us at any time:
   <u>caitlin@motorsportsmarket.com</u>
- If you'd like to practice using Zoom before your class, Zoom offers a test meeting: <a href="https://zoom.us/test">https://zoom.us/test</a>
- What a Zoom webinar will look like:

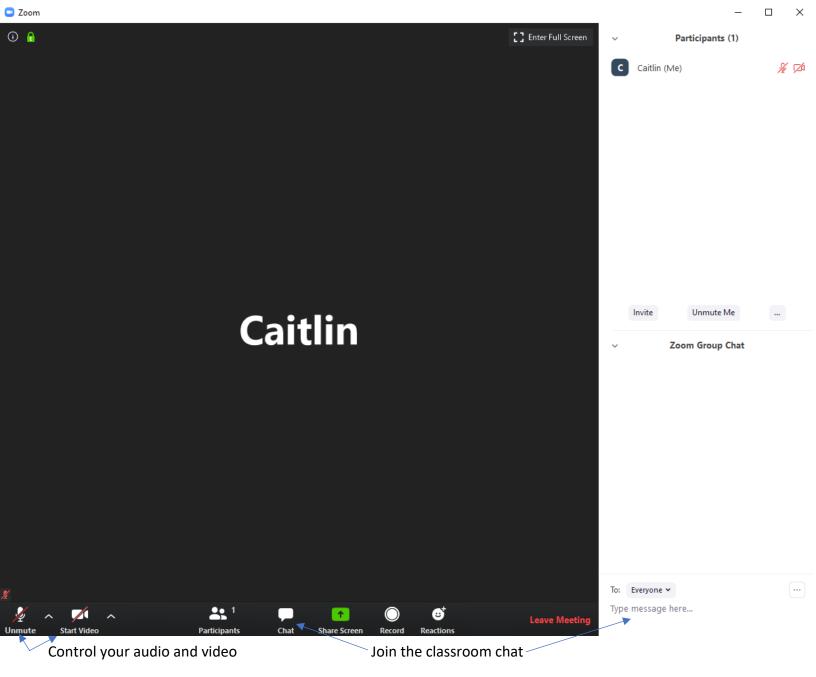